Please note this tool is related to launching files and presentations on the whiteboard. To present files/presentations on the whiteboard you have to use the Presentation library (not the File library).

To launch a presentation/file into your whiteboard:

1. Click in the main menu on the Share resources >> Presentation Library or click on Presentation Library button in the quick-access bar

2. The Synchronized Presentation Window will pop-up, double-click the file/presentation you would like to launch or mark the file and then click Launch button.

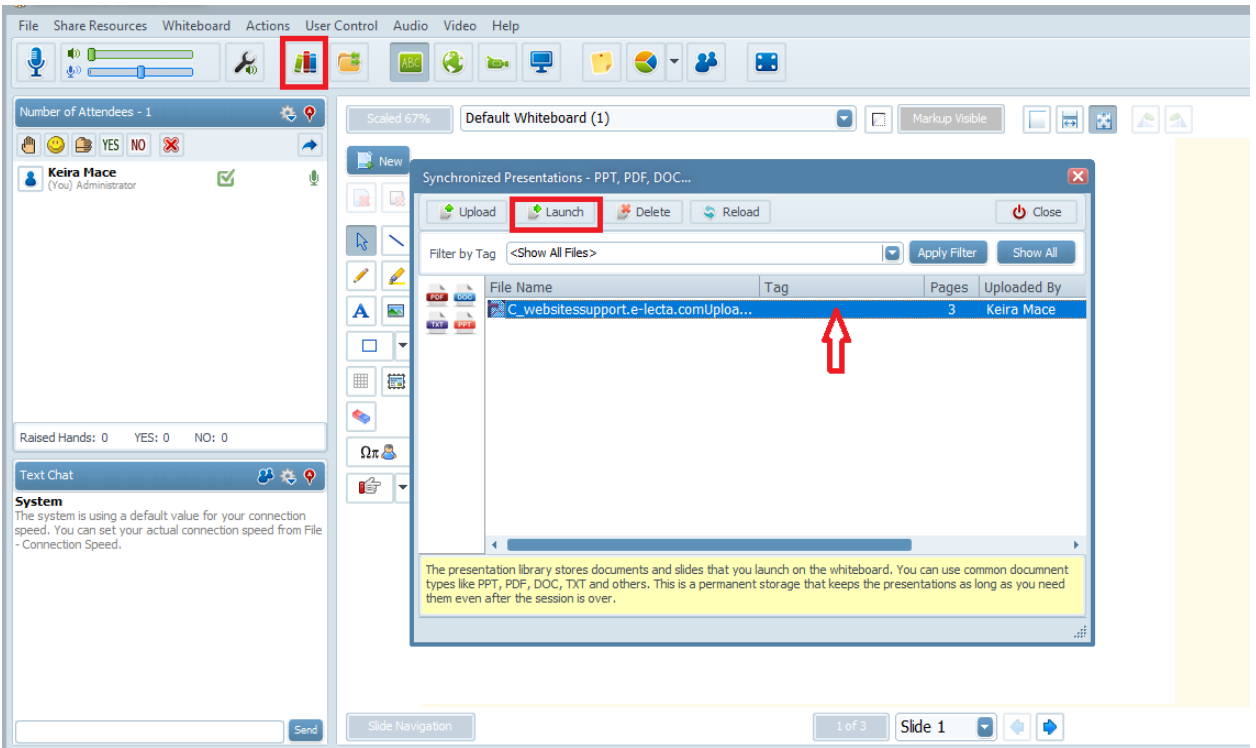

If you don't have a file in your library to see how to upload the files/presentation into the Presentation Library, please check the article and video [Upload](http://support.e-lecta.com/Knowledgebase/Article/50085) [and](http://support.e-lecta.com/Knowledgebase/Article/50085) [Run](http://support.e-lecta.com/Knowledgebase/Article/50085) [Presentations](http://support.e-lecta.com/Knowledgebase/Article/50085)

Once uploaded your presentations and documents reside on the server. They will be at your convenience 24/7, so you can reuse them any time you need until you remove them from the server.

How to display presentations and pages on the whiteboard during a live session?

Electa Live Virtual Classroom, LMS - Help & Support Portal <http://support.e-lecta.com/Knowledgebase/Article/50137>